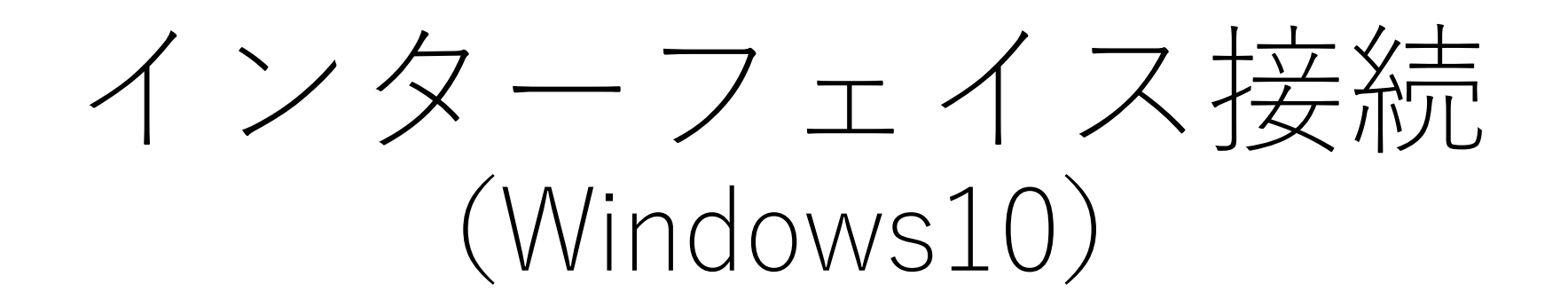

### そよ風の会(2020.9.11)

機材一覧

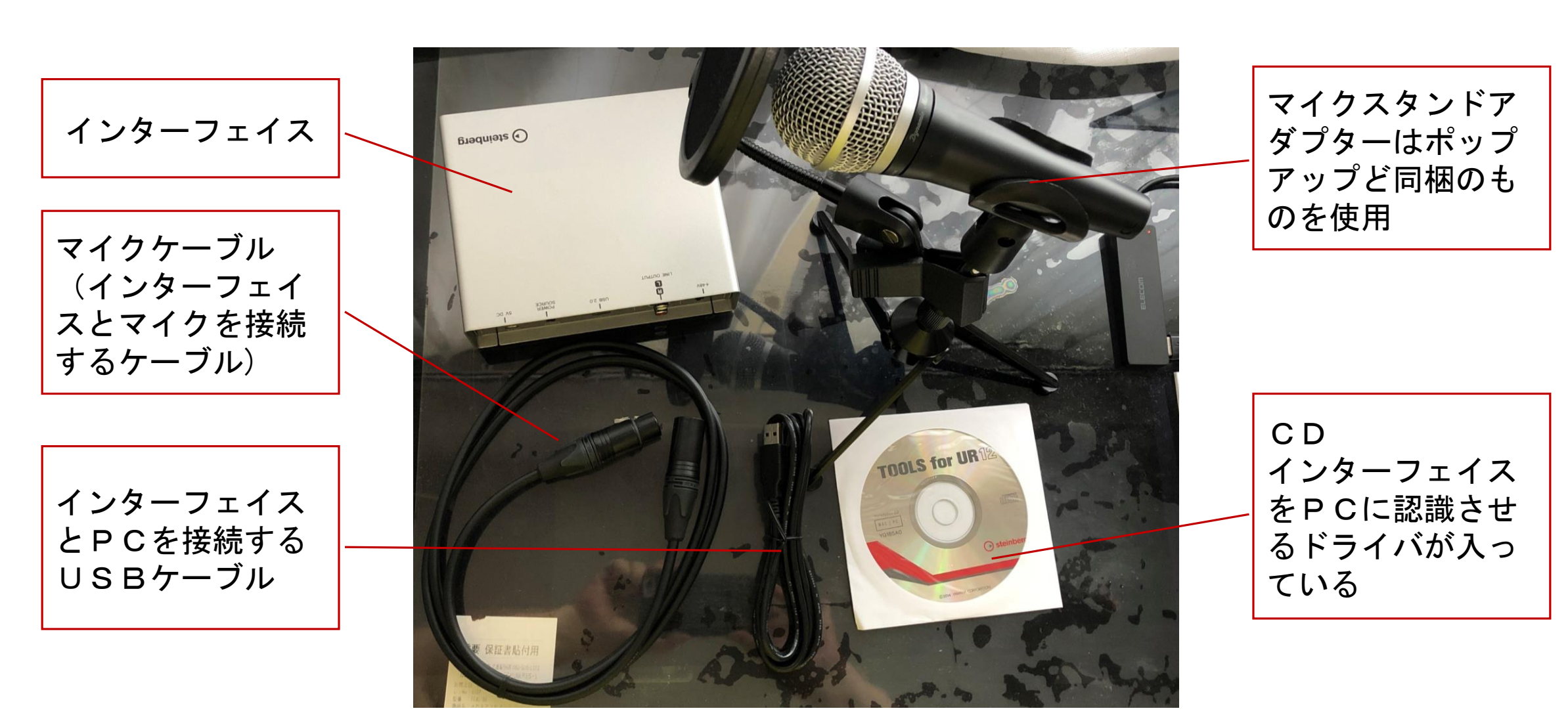

# 手順1 (PCで最初に使う時のみ)

PCがインターフェイスを認識できるようにドライバをインストールします。

- 1.PCからマウス、キーボード、外付けCD-ROM以外のUSB機器をすべて取り外す。
- 2.TOOLS for UR12 CD-ROMをCD-ROMドライブに入れる。
- 3.CD-ROMを開き【setup.exe】をダブルクリック。
- 4.画面にしたがって操作する。完了が出たらOK。
- 5. Setupしているので3分程度待ってから **UR12** USB AUDIO INTERFACE パソコンを再起動する。 **パソコンから電源が供 CD OFF ON 給されない時はここに 電源ケーブルを接続**m POWER<br>SOURCE 5V DC **USB 2.0 LINE OUTPUT**  $+48V$ 正しくインストールされたか確認します。
- 1. 付属のUSBケーブルとPCを接続する(USBハブを使用しない)
- 2.Windowsキー(スタート)→Windowsシステムツール➡コントロールパネル→デバイスマネージャー ➜サウンド、ビデオ及びゲームコントローラーの「>」をダブルクリック。
- 3.「Steinberg UR12」が表示されていればOK。

# 手順2(機材を接続する)

1.インターフェイスとPCを付属USBケーブルで接続する。 2.インターフェイスとマイクをマイクケーブルで接続する。 3. イヤフォンをインターフェイスに差し込む。

さあ、マイスタジオPCではを起動して音訳しましょう!!

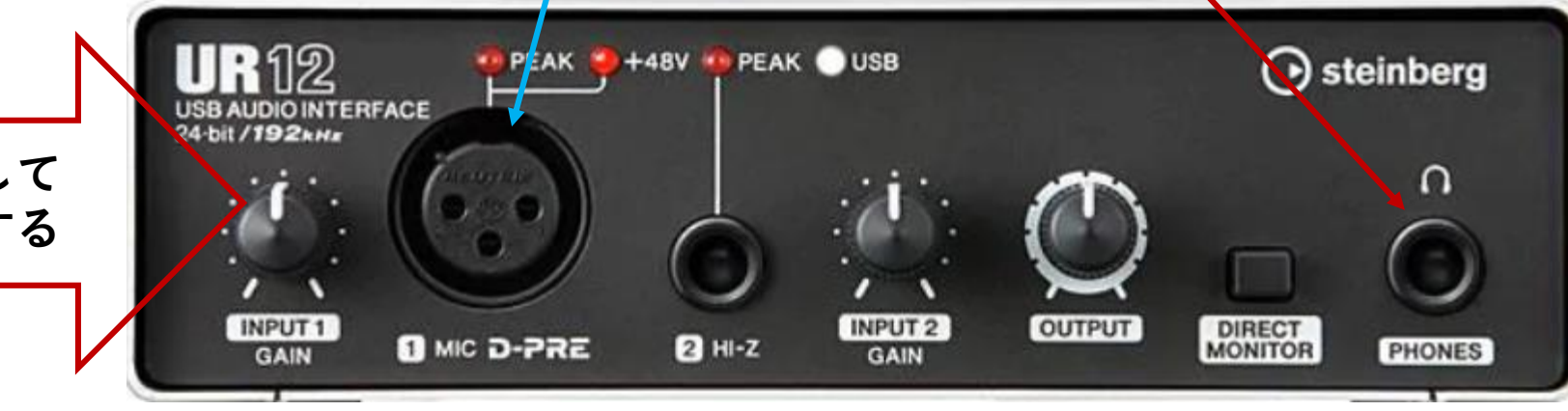

**右に回して 最大にする**

# 参考 (UR12の接続例)

#### コンピューターと接続する場合

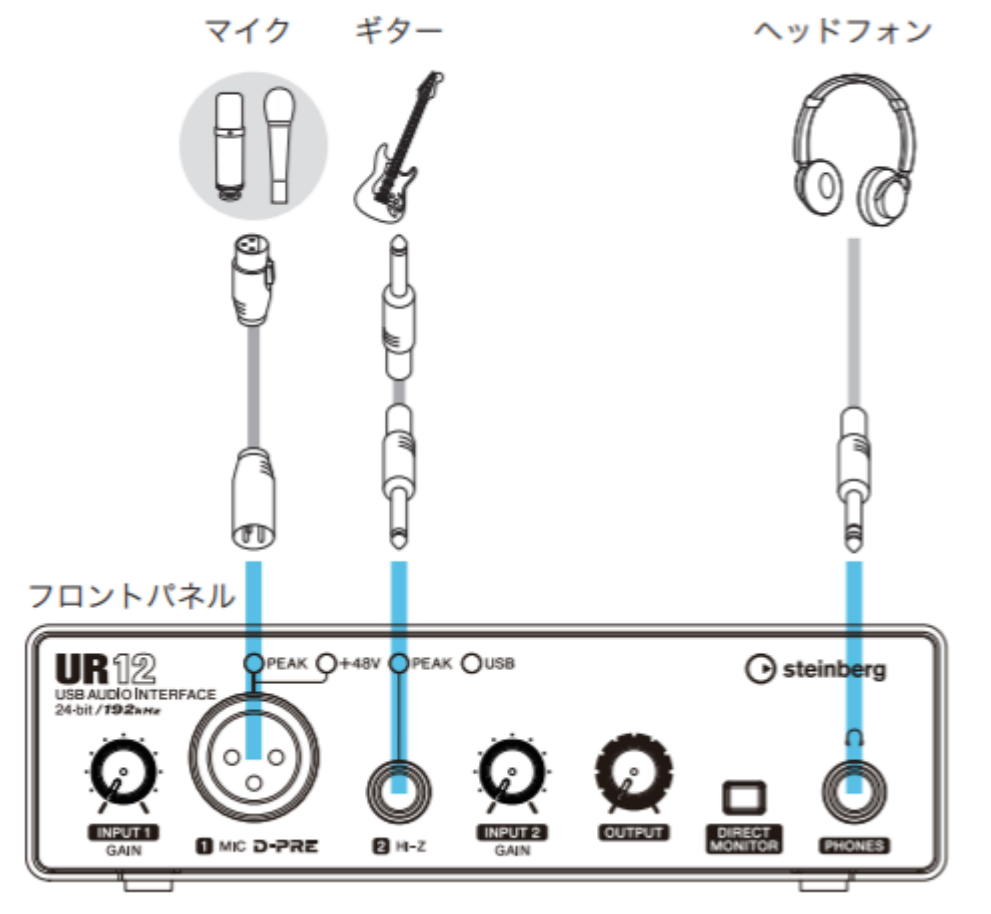

リアパネル

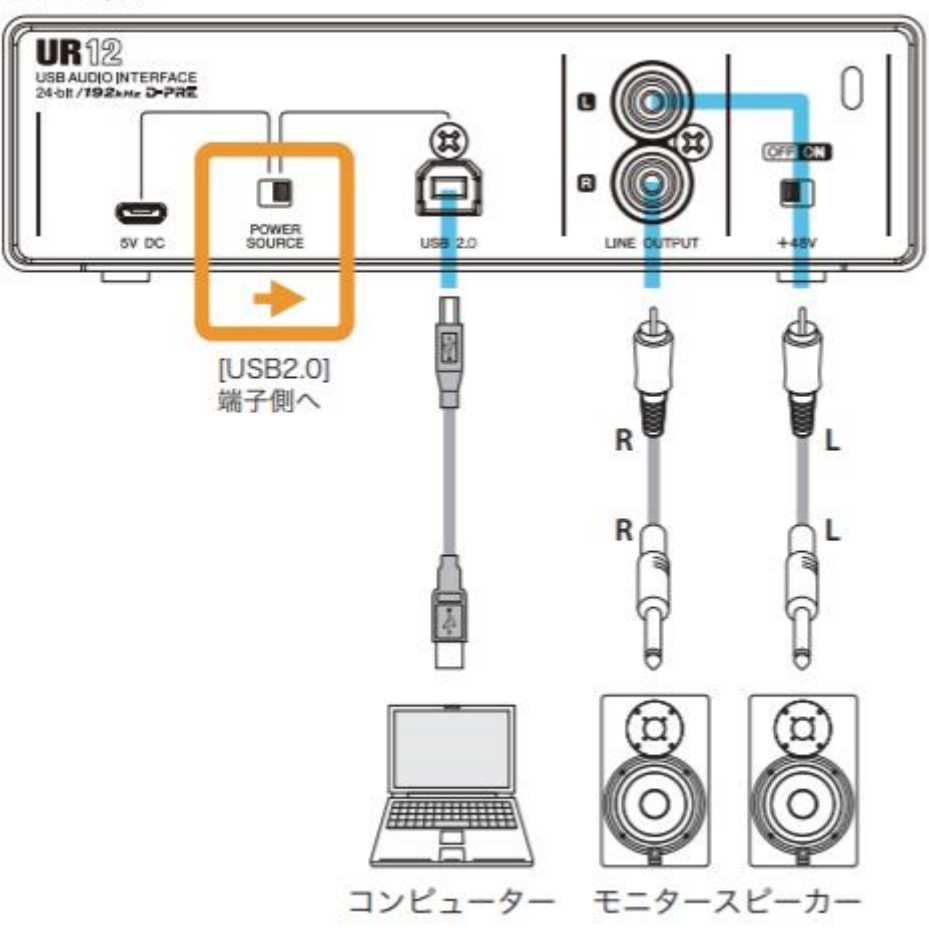

## インターフェイスの機能(フロントパネルその1)

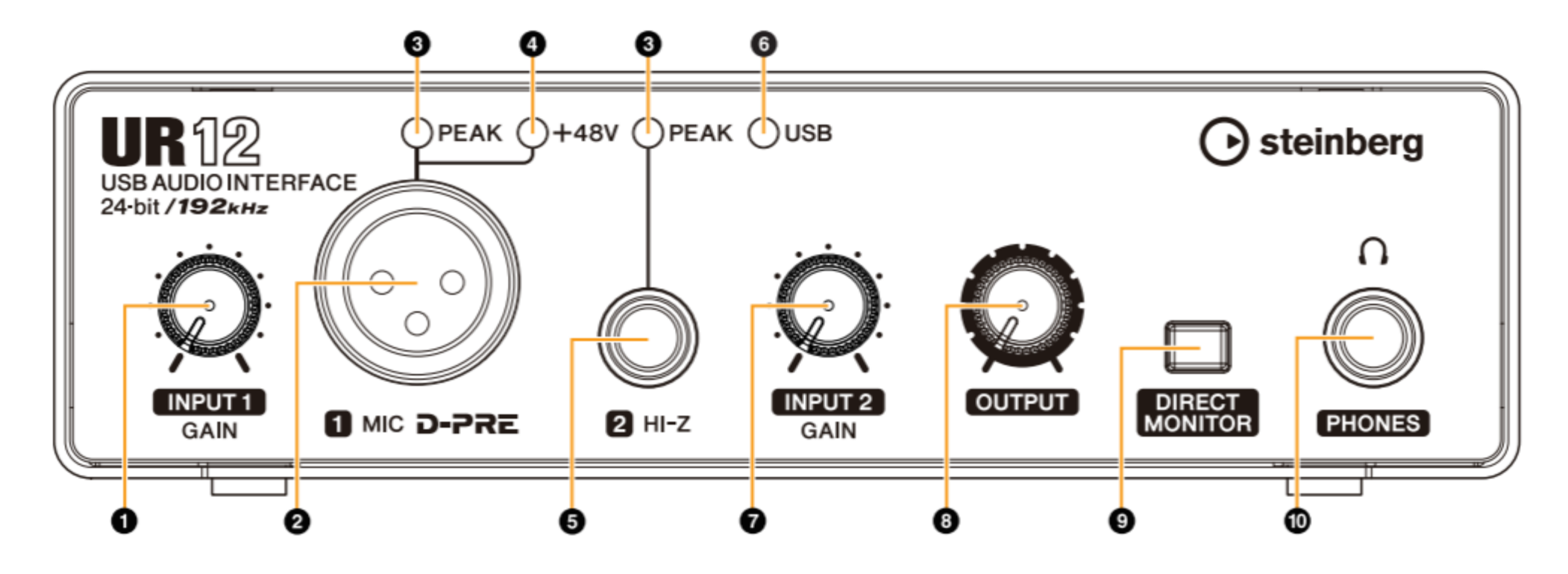

●オペレーションマニュアル(日本語)サイト

http://download.steinberg.net/downloads\_hardware/UR12/UR12\_documentation/Manual/ur12\_ia\_om\_a0.pdf

# インターフェイスの機能(前面その2)

- ① [INPUT 1 GAIN]ノブ [MIC]端子の入力信号レベルを調節
- ② 2 [MIC]端子 マイクを接続
- 3 3 [PEAK]インジケーター 入力信号がクリッピングレベル(※) より3 dB低いレベルに なると点 灯。

最適な録音レベルにするために 一番大きな音のときに、[PEAK]インジケーターが一瞬 点灯す るレベルになるように調整する。

④ 4 [+48V]インジケーター [+48V]スイッチ(ファンタム電源)がオンのときに点灯。

[+48V]スイッチは、リアパネルにある。

- ⑤ [HI-Z]端子 出力インピーダン スの高い楽器を接続。
- ⑥ 6 [USB]インジケーター 電源がオンのときに点灯。
	- コンピューターや iPadと接続ができていないときは点滅。
- ⑦ [INPUT 2 GAIN]ノブ [HI-Z]端子の入力信号レベルを調節。
- ⑧ [OUTPUT]ノブ [PHONES]端子、[LINE OUTPUT]端子の出力信号レベ ルを調節。
	- [PHONES]端子、[LINE OUTPUT]端 子の出力レベルが同時に変化。
- ⑨ [DIRECT MONITOR]スイッチ DIRECT MONITOR機能のオン(O)/オフ(N) 。 オンにすると、PCから送られてくるオーディオ信号と、[MIC]/[HIZ]端子から入力されたオー ディオ信号を直接 [PHONES]/[LINE OUTPUT]端子に出力。
- ⑩ [PHONES ]端子 ヘッドフォンを接続。

### 言葉の説明(※がついているもの)

クリッピングレベル

クリッピングとは音としてはレベルオーバーで歪みが発生した状態。

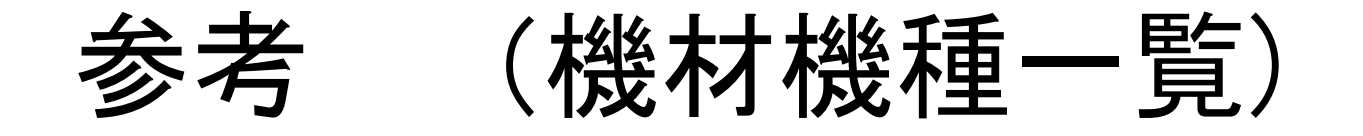

●インターフェイス UR12 (USB AUDIO INTERFACE) (Steinberg社) (USBケーブル・CD同梱) ●マイク PGA48ーLC (マイクスタンドアダプター·ケース同梱) ●マイクケーブル EC015ーB(CANARE社) ●マイクスタンド DS7425 デスクトップマイクスタンド(オンステージスタンド社) (マイクスタンドアダプター同梱) ●ポップガード

ASVS4B ポップガード (オンステージスタンド社)